## **SUMMER ACADEMY REGISTRATION**

**[https://www.hjt1.org/parents/summer-school.](https://www.hjt1.org/parents/summer-school)** 

## **Step 1: Log into Skyward Family Access**

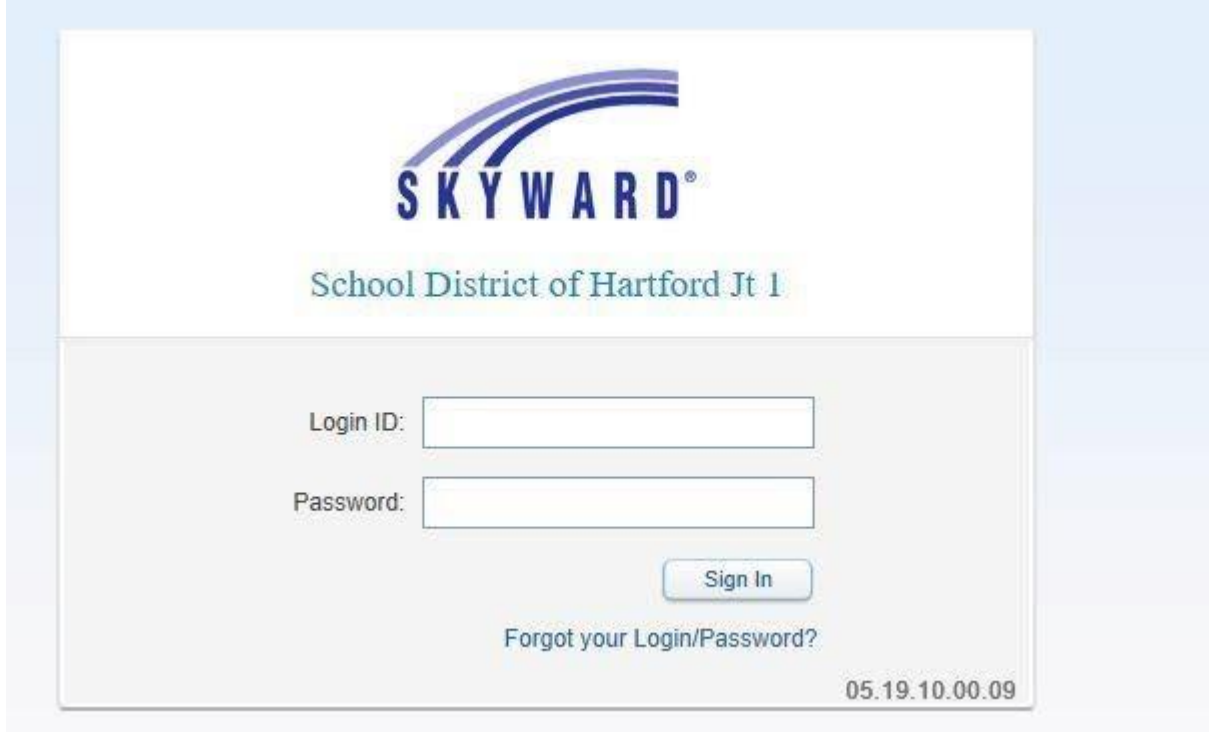

**Step 2: Once you are logged in, click on Summer Academy registration tab.**

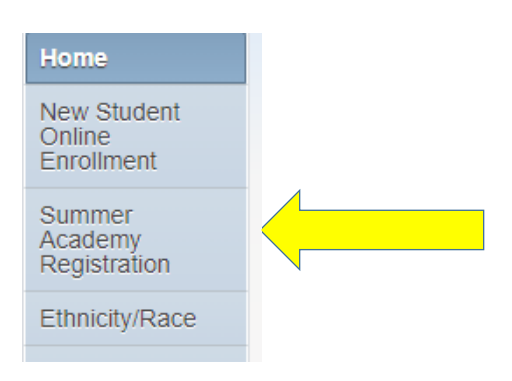

**Step 3: Complete the registration process by verifying each step 1a - 1e. Each step should have a green check to show that it was completed. Click on Complete Summer School Registration.** 

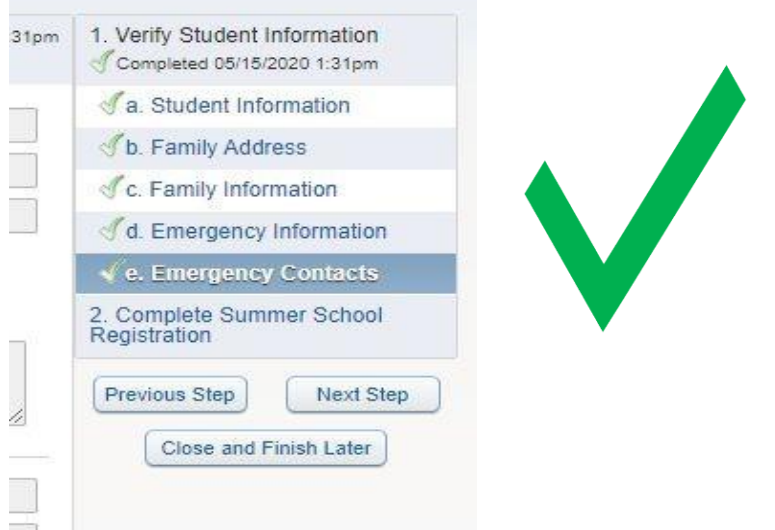

## **Step 4. Click on Arena Scheduling.**

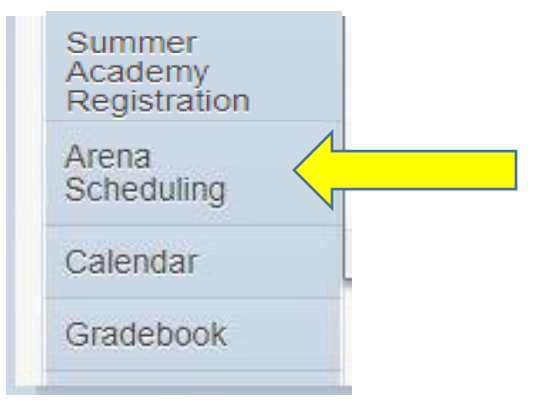

## **Step 5. Click on your child name.**

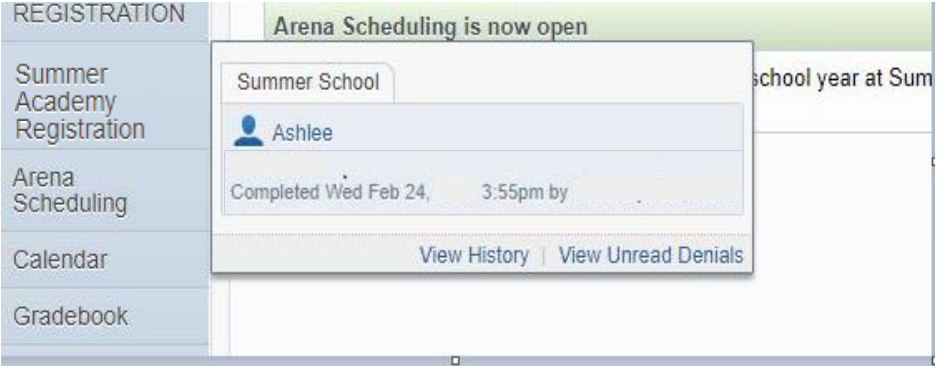

**Step 6: On the Summer Academy Registration**, **click on Arena Scheduling tab and select Summer School to pick classes.** 

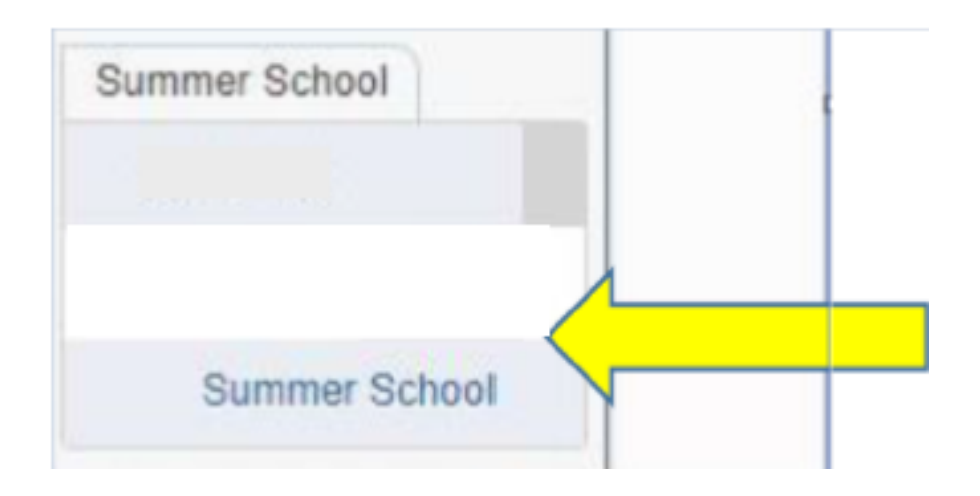

**Step 7: Choose the summer school or Jump Start (JS) classes. Be sure to click on SUBMIT to complete registration.**